Buku Petunjuk Penggunaan Aplikasi (Manual Book)

# **APLIKASI MONITORING KANDANG CLOSED HOUSE BERBASIS MOBILE**

**Penyusun :** 

**Dr. Ir. Lailis Syafa'ah, M.T. Mahar Faiqurahman, S.Kom, M.T. Merinda Lestandy, S.Kom, M.T. Novendra Setyawan, S.T., M.T. Basri Noor Cahyadi, S.T., M.Sc. Zulfatman, Ph.D.**

# **JATINOM INDAH AGRI KABUPATEN BLITAR**

# 2022 Daftar Isi

### A. PENDAHULUAN

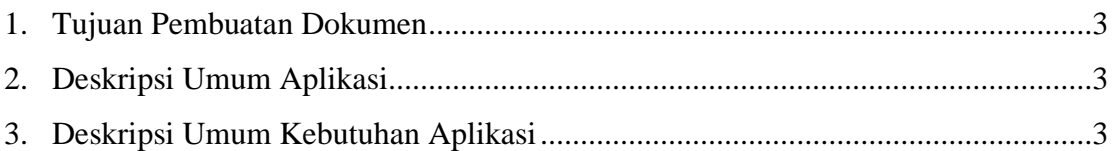

# **B. PERANGKAT YANG DIBUTUHKAN**

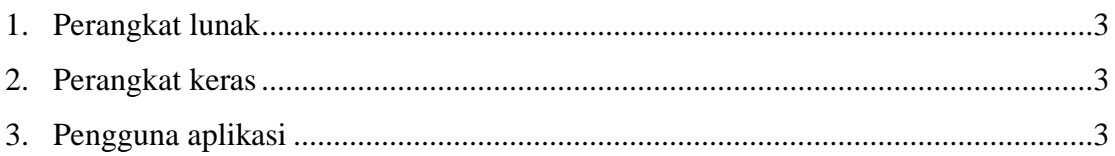

# C. MENU APLIKASI DAN CARA PENGGUNAAN APLIKASI

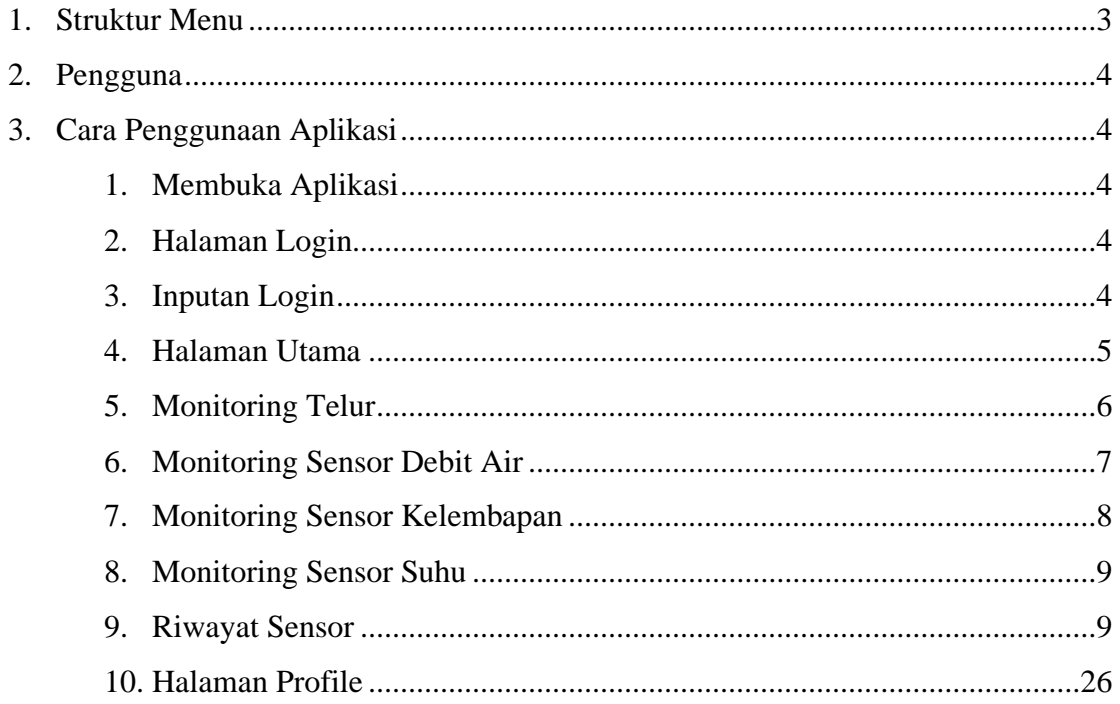

### **A. PENDAHULUAN**

#### 1. **Tujuan Pembuatan Dokumen**

Dokumen Petunjuk Penggunaan (Manual Book) untuk Aplikasi Monitoring Kandang Closed House Berbasis Mobile di PT Jatinom Indah Agri dibuat dengan tujuan sebagai berikut:

- 1. Menjelaskan dan menggambarkan penggunaan aplikasi monitoring kandang closed house kepada pengguna (user)
- 2. Sebagai Panduan dan tata cara penggunaan aplikasi monitoring kandang closed house.

#### 2. **Deskripsi Umum Aplikasi**

Aplikasi monitoring kandang closed house merupakan alikasi yang dikembangkan untuk memudahkan pengguna dalam melakukan monitoring kondisi lingkungan yang ada di kandang closed house yang meliputi kondisi suhu dan kelembaban udara, debit air minum ayam, dan lain sebagainya. Aplikasi ini terintegrasi dengan perangkat sensor yang terkait, yang dipasang di kandang closed house. Selain itu dengan aplikasi ini juga dapat dimonitor produktifitas telur yang dihasilkan oleh ayam setiap hari, dimana penghitungan jumlah telur yang dihasilkan juga didapatkan dari sensor yang dipasang di kandang.

Aplikasi yang dikembangkan ini merupakan aplikasi berbasis mobile yang dapat diakses dari manapun, kapanpun, menggunakan perangkat komputer ataupun perangkat bergerak (smartphone, laptop, tablet, dll). Aplikasi ini menyajikan data kondisi suhu, kelembaban, debit air, serta jumlah produksi telur dalam periode tertentu, yang didapatkan dari sensor. Data disajikan dalam bentuk grafik maupun tabel history yang bisa disesuiakan rentang waktu pengamatannya.

#### 3. **Deskripsi Umum Kebutuhan Aplikasi**

Deskripsi umum kebutuhan aplikasi yang akan diimplementasikan meliputi semua informasi yang bersifat teknis yang menjadi acuan dalam pengembangan aplikasi.

# **B. PERANGKAT YANG DIBUTUHKAN**

### 1. **Perangkat Lunak**

Perangkat Lunak yang digunakan adalah:

a. Sistem Operasi Android/IOS pada smartphone

### 2. **Perangkat Keras**

Perangkat Keras yang digunakan adalah:

a. Mobile Device (Android/IOS)

### 3. **Pengguna Aplikasi**

Pengguna aplikasi yang akan menggunakan aplikasi ini harus memiliki kebutuhan sebagai berikut:

- a. Memiliki pemahaman tentang antar muka smartphone
- b. Device Pengguna harus terhubung koneksi internet

# **C. MENU DAN CARA PENGGUNAAN APLIKASI**

### **1. Struktur Menu**

Berikut adalah struktur menu pada Aplikasi Monitoring Berbasis Mobile:

- a. Menu Tampilan Umum
- b. Menu Tampilan Monitoring Telur
- c. Menu Tampilan Monitoring Sensor
	- Debit Air
	- Kelembapan
	- Suhu
- d. Menu Tampilan Riwayat Sensor
	- Debit Air
	- Kelembapan
	- Suhu
	- Telur
	- Ammonia
- Karbon Monoksida
- Oksigen
- Angin
- Kwh
- Volt
- Watt
- Ampere
- e. Menu Tampilan Manajemen Akun
	- Akun
	- Role

### **2. Pengguna**

Pada Bagian ini akan dijelaskan tata cara penggunaan aplikasi monitoring berbasis mobile melalui aplikasi yang sudah diunduh pada perangkat smartphone pengguna.

### **3. Cara Penggunaan Aplikasi**

Untuk memulai akses terhadap aplikasi monitoring ini:

- 1. Bukalah aplikasi monitoring yang sudah diunduh dengan mengklik logo atau icon aplikasi pada layer menu smartphone
- 2. Setelah itu halaman akan menampilkan halaman login sebagai halaman awal yang diminta untuk melakukan login user sebelum pengguna dapat mengakses halaman utama

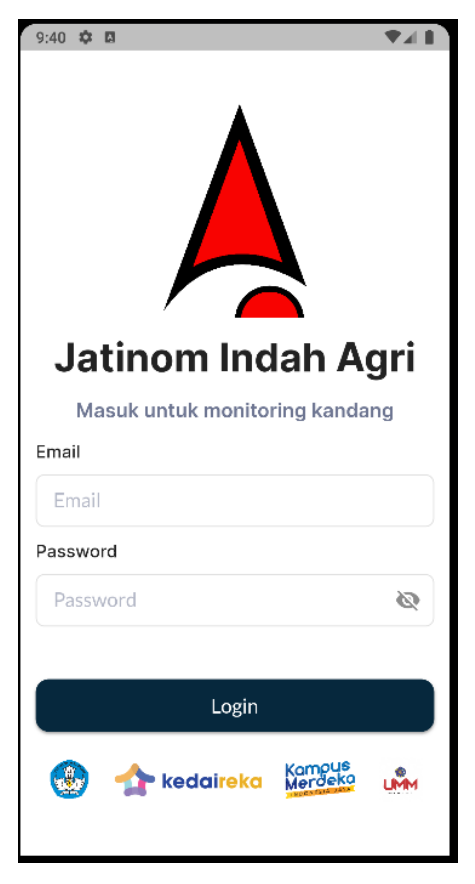

Gambar: Tampilan Login

3. Kemudian dapat dilanjutkan dengan memasukan identitas login pengguna seperti Email dan Password Seperti gambar berikut:

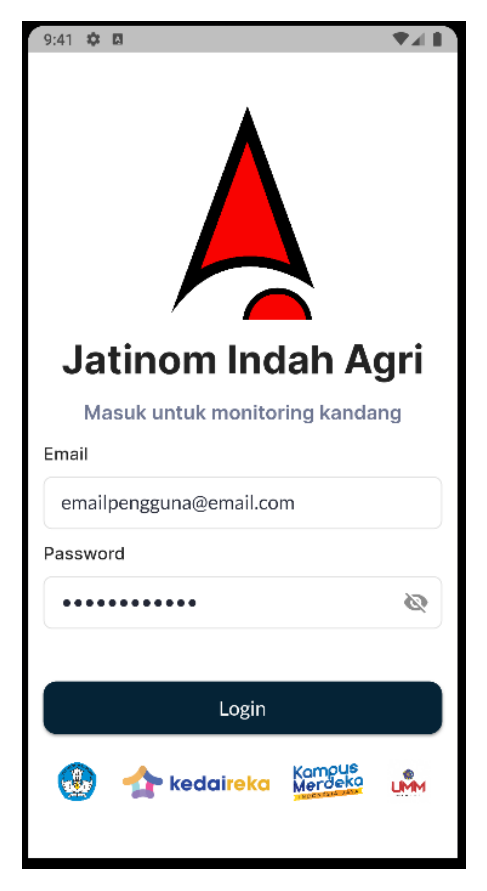

Gambar: Sign In

jika user yang dimasukan terdaftar didalam sistem maka pengguna akan diarahkan ke halaman selanjutnya.

4. Setelah berhasil login, pengguna akan diarahkan ke halaman utama. Pada halaman utama pengguna dapat melihat data monitoring seperti hasil data suhu, kelembapan, debit air, dan produksi telur hari ini secara live. Selain itu juga terdapat detail pemantauan terhadap telur dan sensor yang bisa pengguna klik jika ingin melihat detailnya. Pada bagian bawah juga terdapat *bottom navigation bar* untuk melihat halaman lain dengan mengklik icon yang ada.

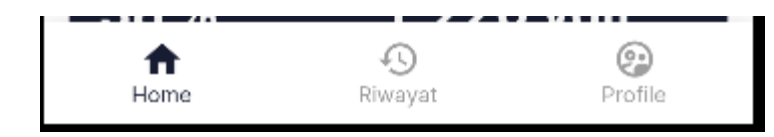

9:42 章 回 T KT  $\sum$  Jatinom Indah Agri ✿ Detail Pemantauan ②  $\bullet$ Telur Sensor **Live Data** 28 °C 89% Live Suhu terkini Live Kelembapan **754 pcs** 246 Ltr/j Live Produksi Telur Live Debit Air Hari Ini 38 ppm 6 ampere Live Ammonia Live Ampere 23 ppm **20 kw/h** Live Karbon<br>Monoksida Live kwh  $38%$ 220 volt  $\bigcirc$ <br>Profile 合  $\odot$ Riwayat Home

Gambar: Bottom Navigation Bar

Gambar: Tampilan Utama

5. Ketika User mengakses halaman **Monitoring Telur** dengan mengklik ikon telur pada halaman utama di bagian detail pemantauan maka pengguna akan diarahkan ke halaman **Monitoring Telur**.

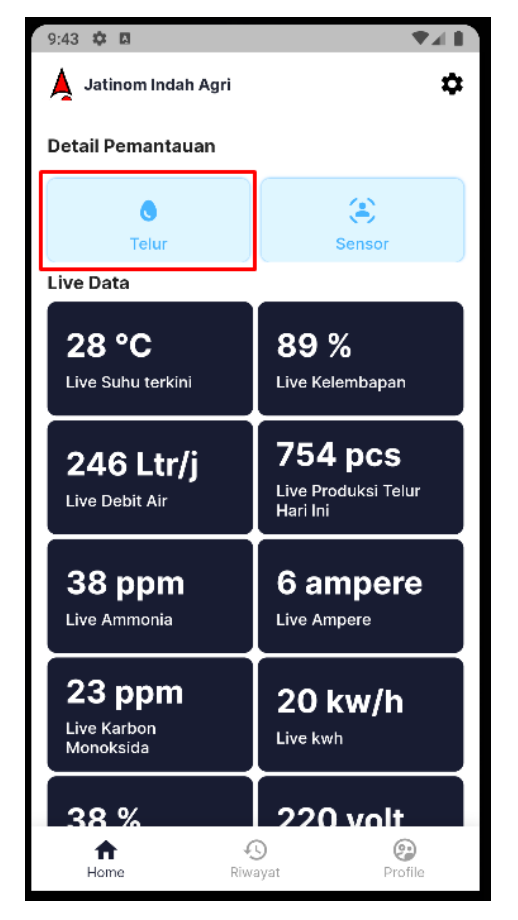

6. Pada halaman tersebut pengguna akan dapat melihat informasi detail mengenai monitoring telur, informasi mencantum seperti telur yang diproduksi pada hari saat itu dan hari sebelumnya. Pengguna juga dapat mengetahui informasi rata rata dan produksi dengan chart yang disediakan. Data yang ditampilkan dapat diatur jarak waktunya mulai dari hari, bulan, dan tahun, sehingga dapat mempermudah pengguna untuk memperoleh informasi yang dibutuhkan pada waktu yang diinginkan. Chart data produksi telur dapat dilihat seperti pada gambar berikut:

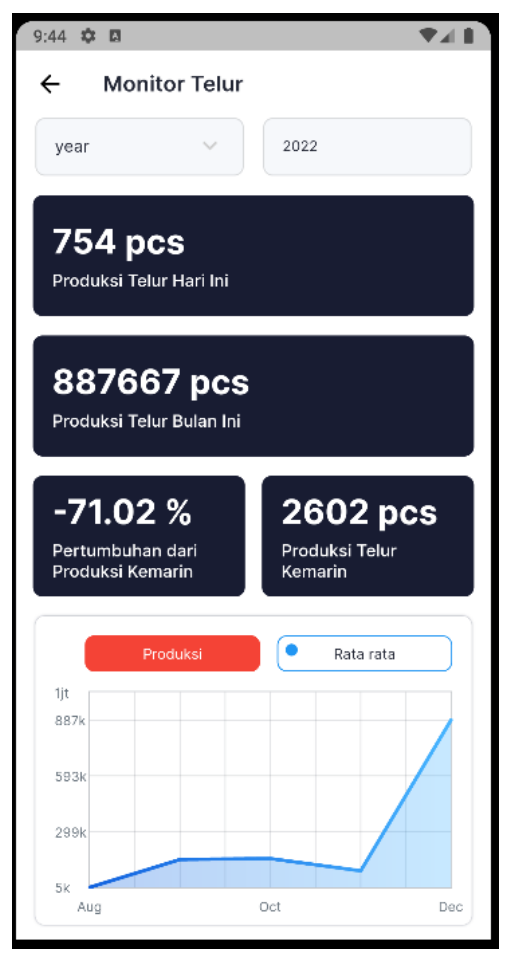

Gambar: Tampilan Monitoring Telur

7. Kemudian jika pengguna mengakses halaman **Monitoring sensor** bisa melakukan hal yang sama pada **Monitoring telur** dengan cara klik pada ikon sensor. dan memilih bagian Debit Air, maka pengguna akan diarahkan ke halaman *Debit Air*. Pada halaman tersebut akan ditampilkan data monitoring debit air dalam satuan liter/jam secara langsung (*live*). Pada halaman tersebut juga terdapat fitur seperti halaman sebelumnya yang dapat menampilkan data chart rata-rata *Debit Air.* Jarak waktu dari data yang ditampilkan juga dapat diatur sehingga dapat memperoleh data yang di inginkan dengan mudah. Tampilan **Monitoring Debit Air** dapat dilihat pada gambar berikut:

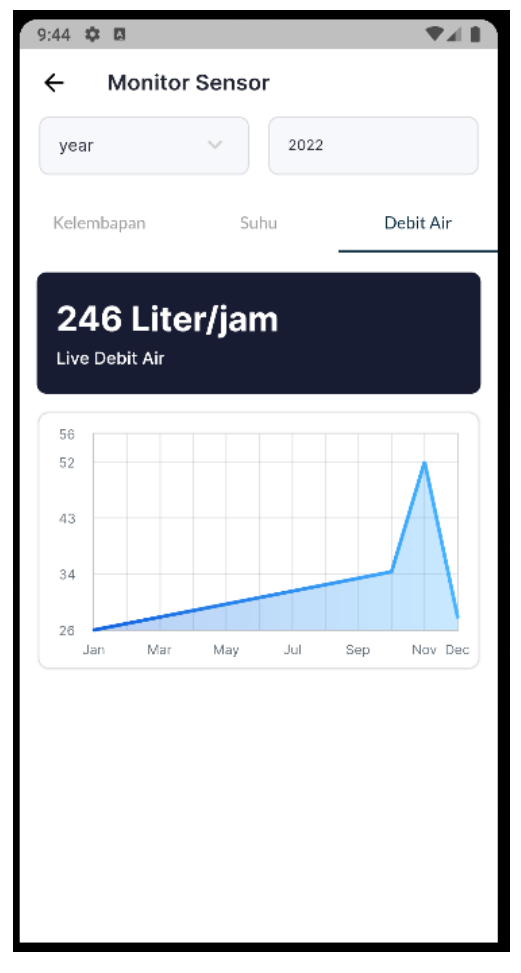

Gambar: Tampilan Halaman Monitoring Sensor Debit Air

8. Selanjutnya pada halaman Kelembapan yang akan ditampilkan halaman yang serupa dengan sebelumnya, tetapi pada halaman ini akan ditampilkan data monitoring kelembapan kandang ayam dalam satuan persen. Data tersebut ditampilkan secara langsung (*Live*). Pada halaman ini juga terdapat fitur seperti halaman sebelumnya yaitu dapat menampilkan *data chart* ratarata kelembaban kandang pada saat ini. Jarak waktu dari data yang ditampilkan juga dapat atur, sehingga dapat memperoleh data yang di inginkan dengan mudah. Tampilan halaman monitoring kelembaban dapat dilihat pada gambar berikut:

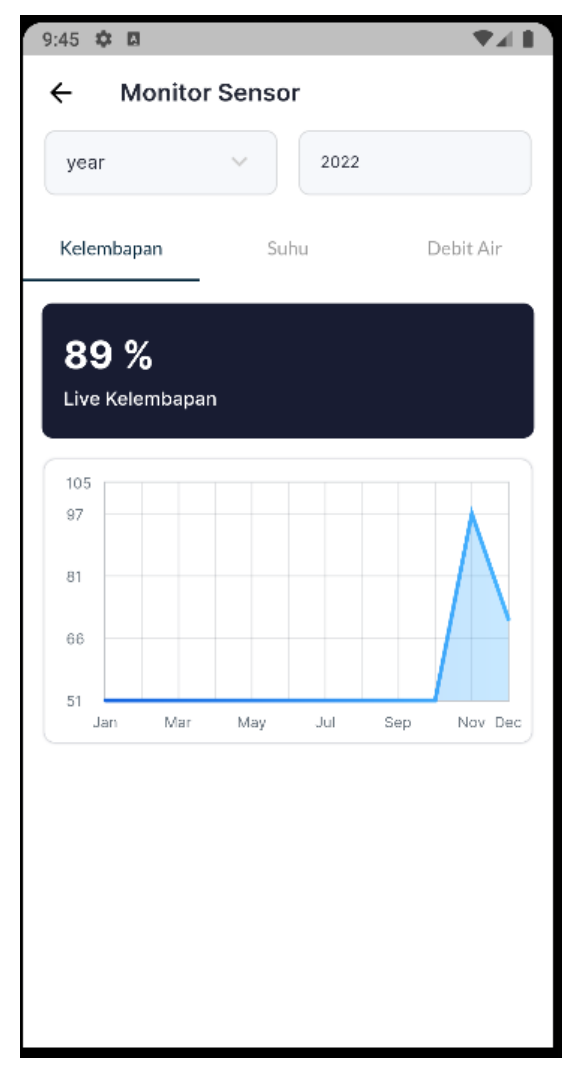

Gambar: Tampilan Halaman Monitoring Sensor Kelembapan

9. Berikutnya adalah halaman Monitoring Suhu yang dapat menampilkan informasi suhu (temperatur) kandang dalam satuan celcius. Data diperoleh dari sensor suhu yang dipasang di kandang, dan ditampilkan secara langsung (*live*). Pada halaman ini juga terdapat fitur seperti halaman sebelumnya, yaitu dapat menampilkan *data chart* rata-rata suhu kandang pada rentang waktu tertentu. Rentang waktu data yang ditampilkan juga dapat diatur sehingga dapat memperoleh data yang di inginkan dengan mudah. Tampilan halaman monitoring suhu kandang dapat dilihat pada gambar berikut:

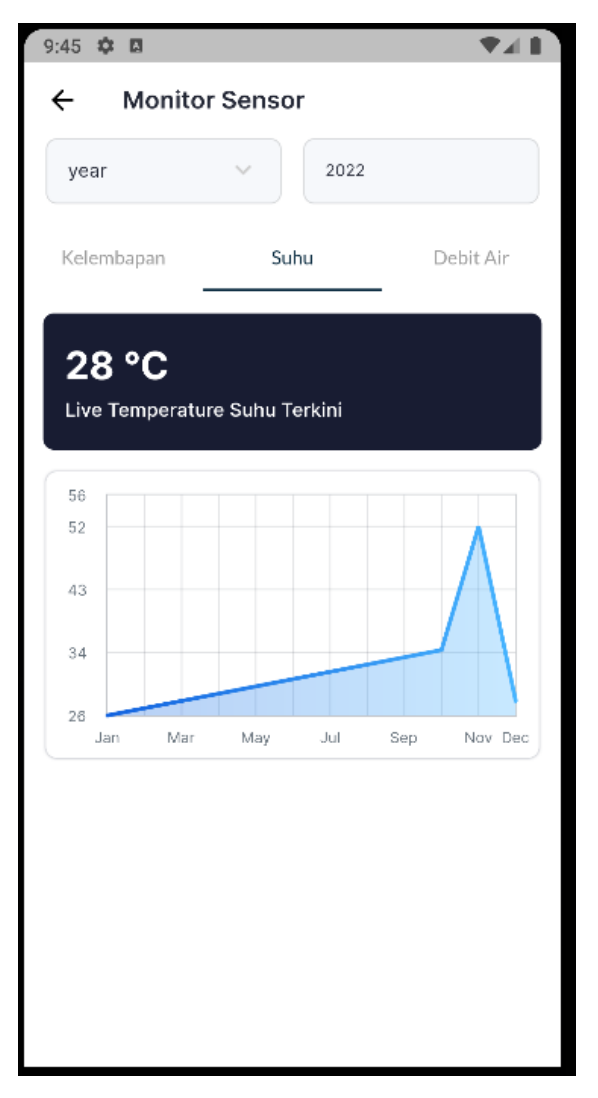

Gambar: Tampilan Monitoring Sensor Halaman Suhu

10. Pada Halaman **Riwayat Sensor** akan ditampilkan data hasil pengiriman berbagai sensor pada waktu sebelumnya. Pada halaman ini diberikan form inputan untuk mencari Riwayat dengan kata kunci angka maupun tanggal sehingga mempermudah pencarian informasi atau data. Pada halaman ini ditampilkan riwayat data monitoring dari Sensor **Debit Air**, **Kelembapan**, **Suhu**, serta **Alat Penghitung Telur**, sebagaimana yang dapat dilihat pada gambar berikut:

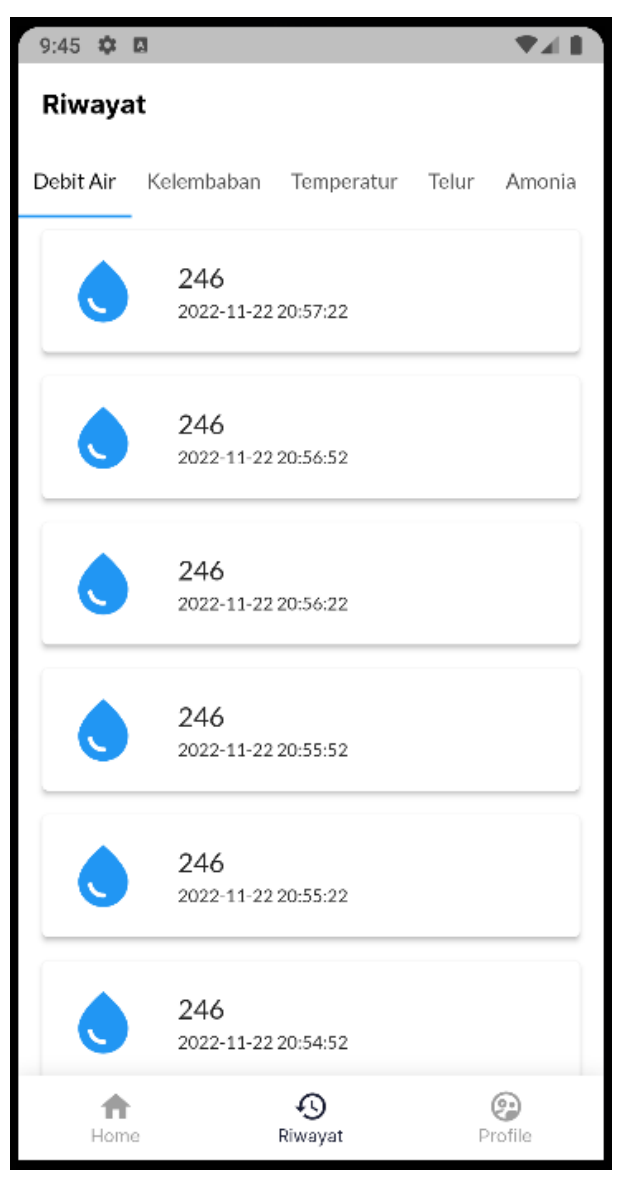

Gambar: Tampilan Riwayat Sensor (Debit Air)

14 |

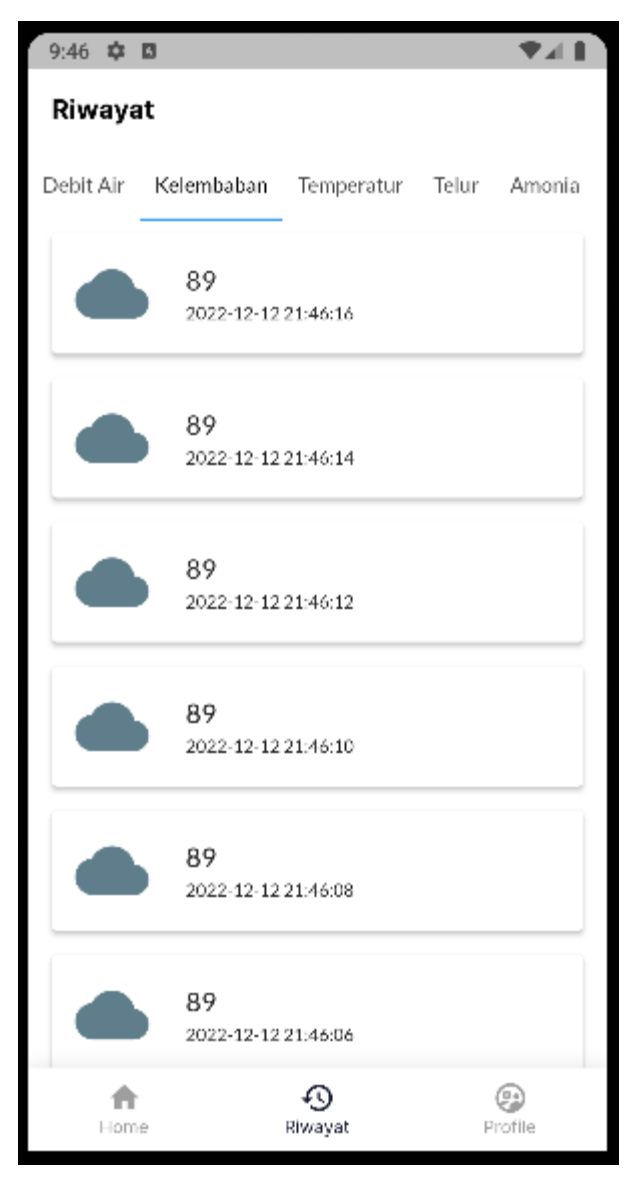

Gambar: Tampilan Riwayat Sensor (Kelembapan)

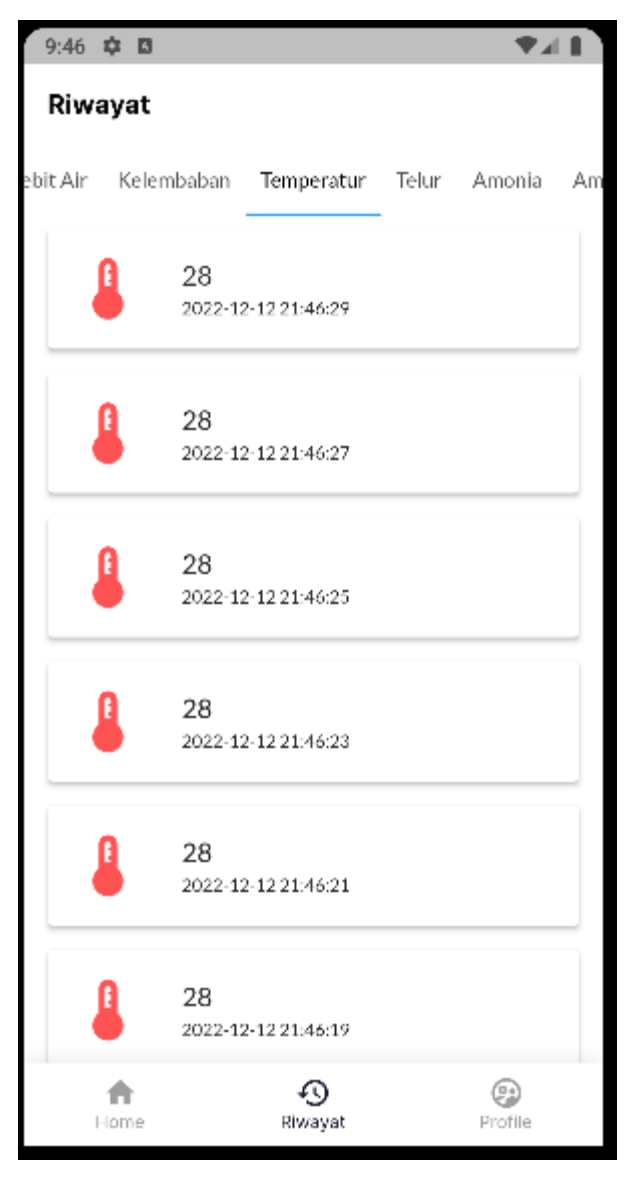

Gambar: Tampilan Riwayat Sensor (Suhu)

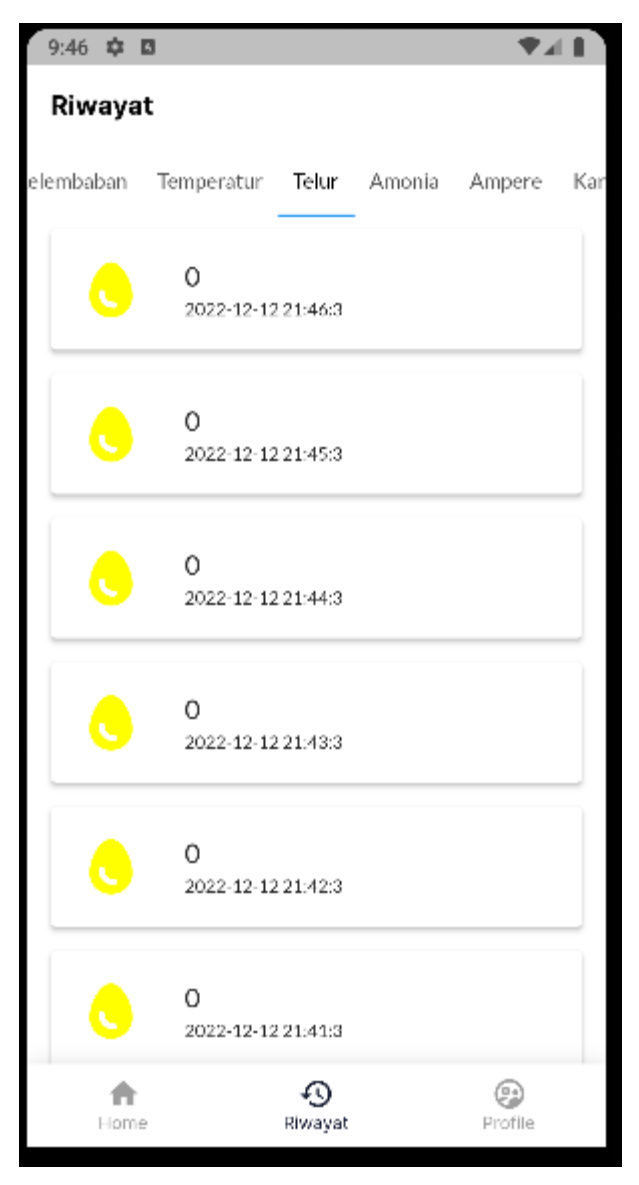

Gambar: Tampilan Riwayat Sensor (Telur)

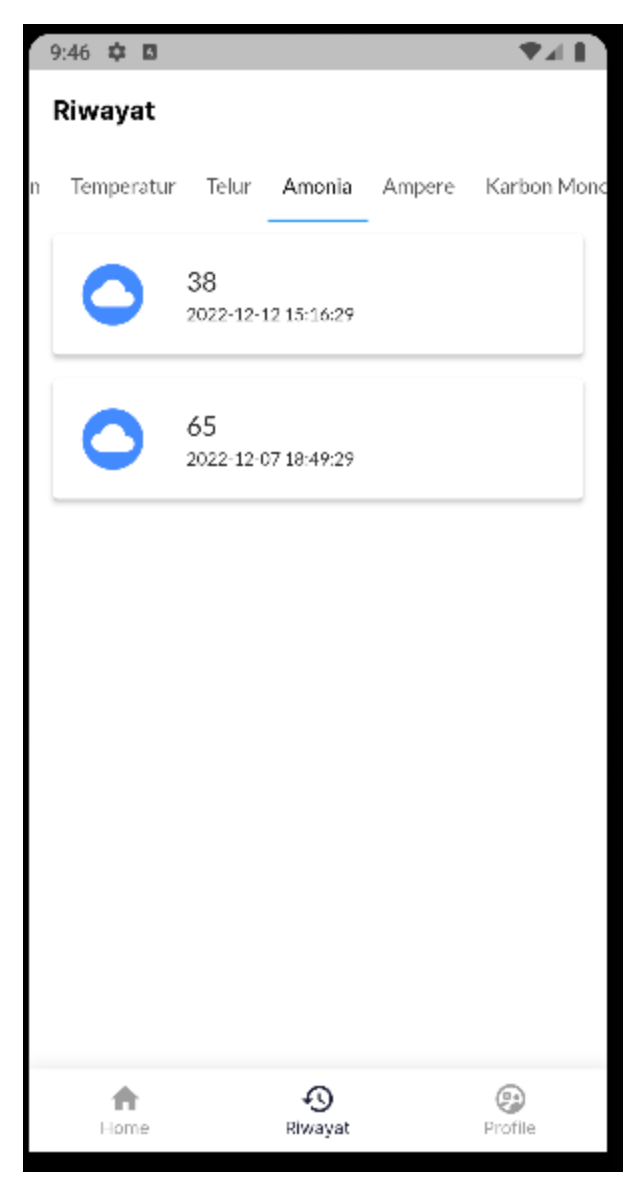

Gambar: Tampilan Riwayat Amonia

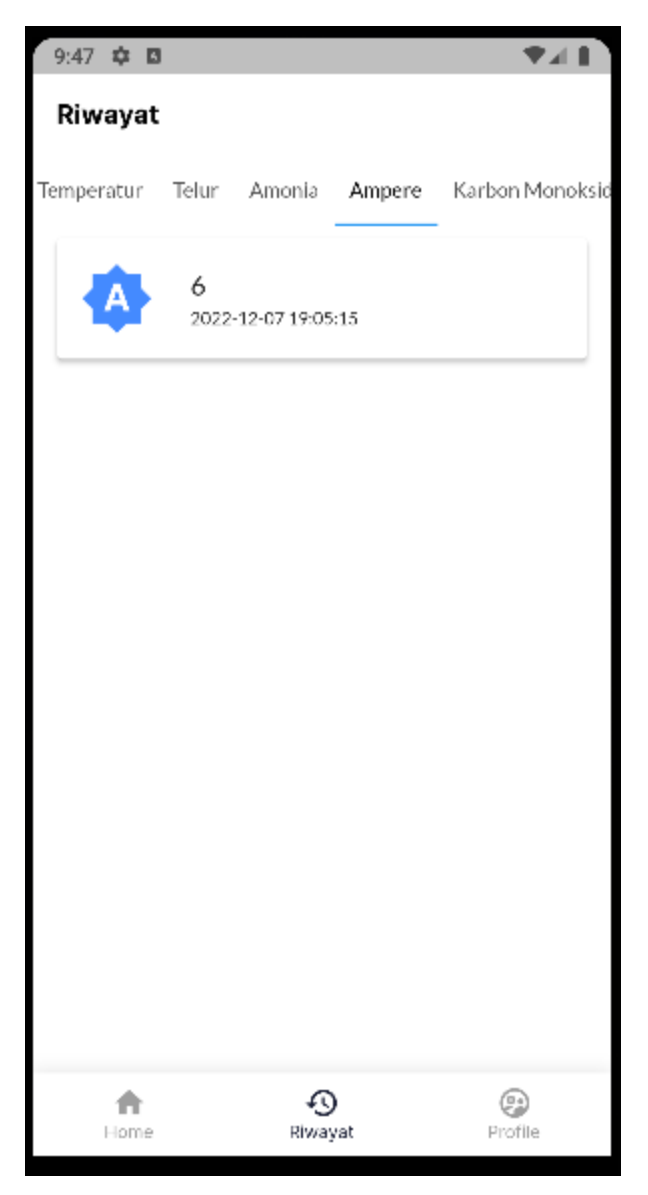

Gambar: Tampilan Riwayat Ampere

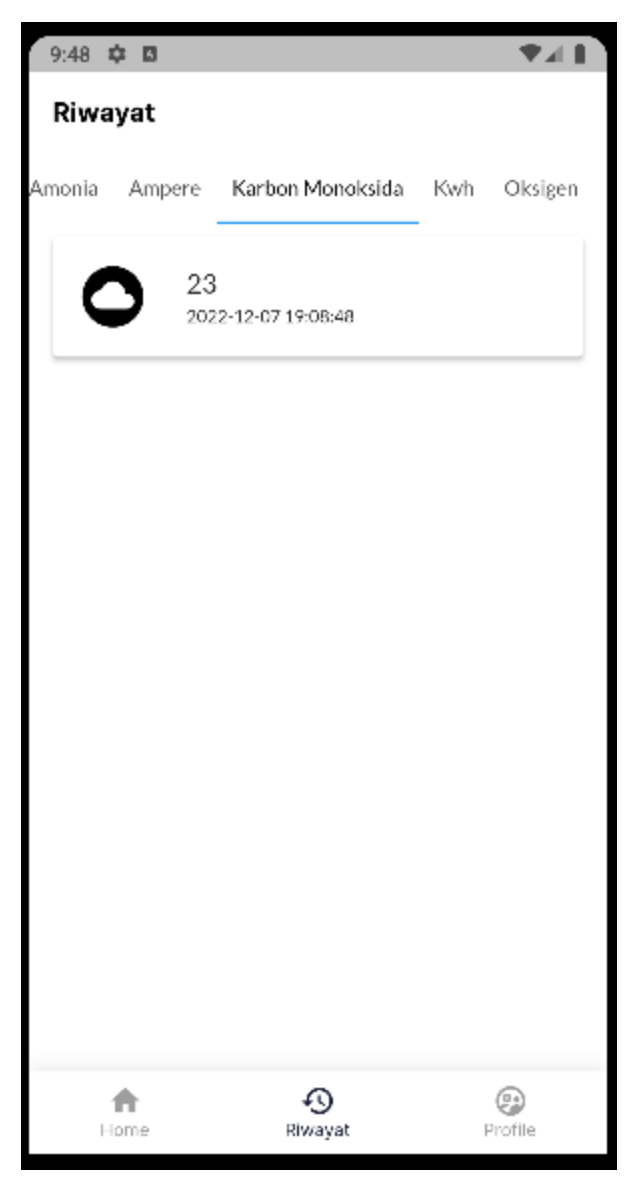

Gambar: Tampilan Riwayat Karbon Monoksida

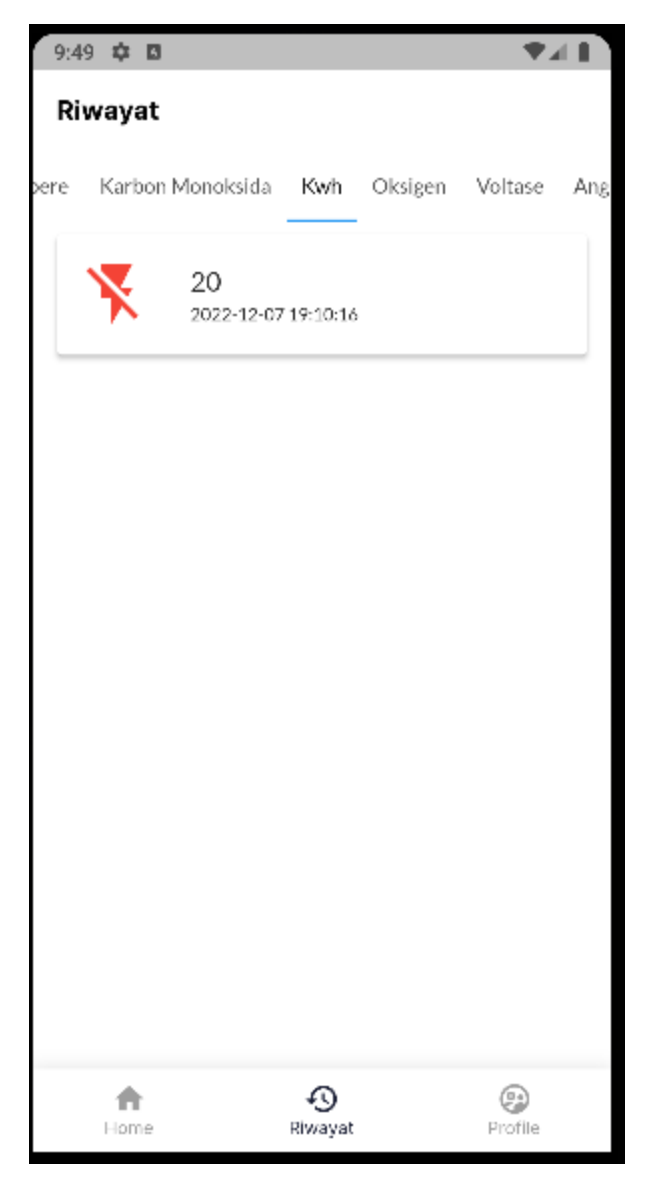

Gambar: Tampilan Riwayat Kwh

21 |

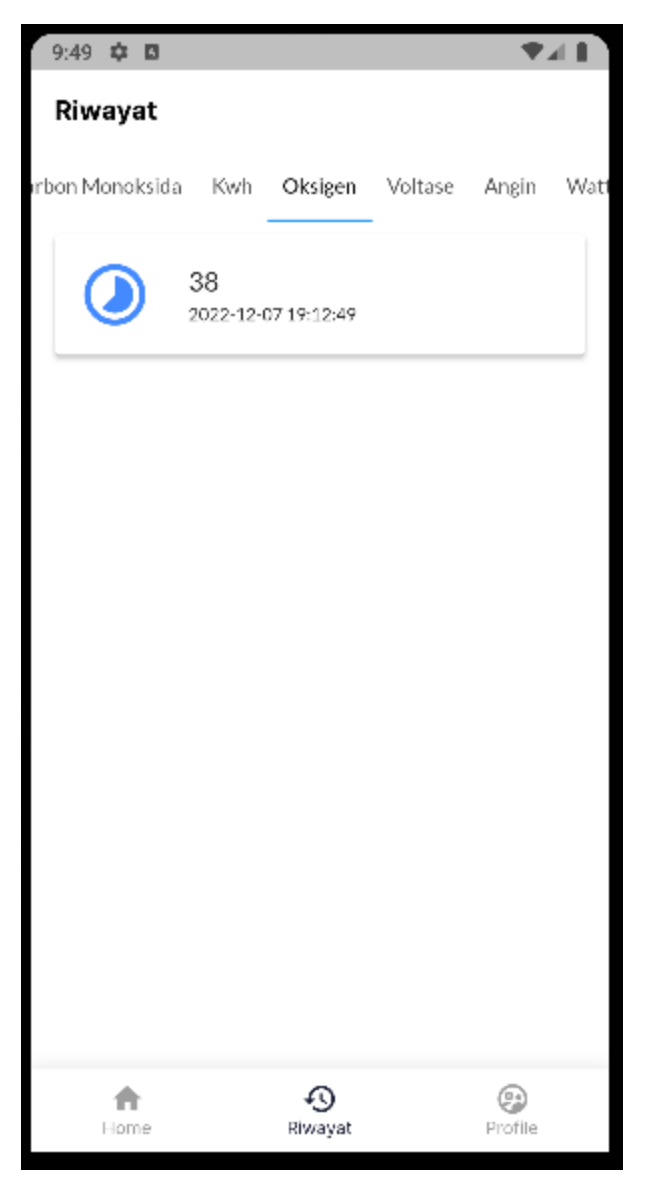

Gambar: Tampilan Riwayat Oksigen

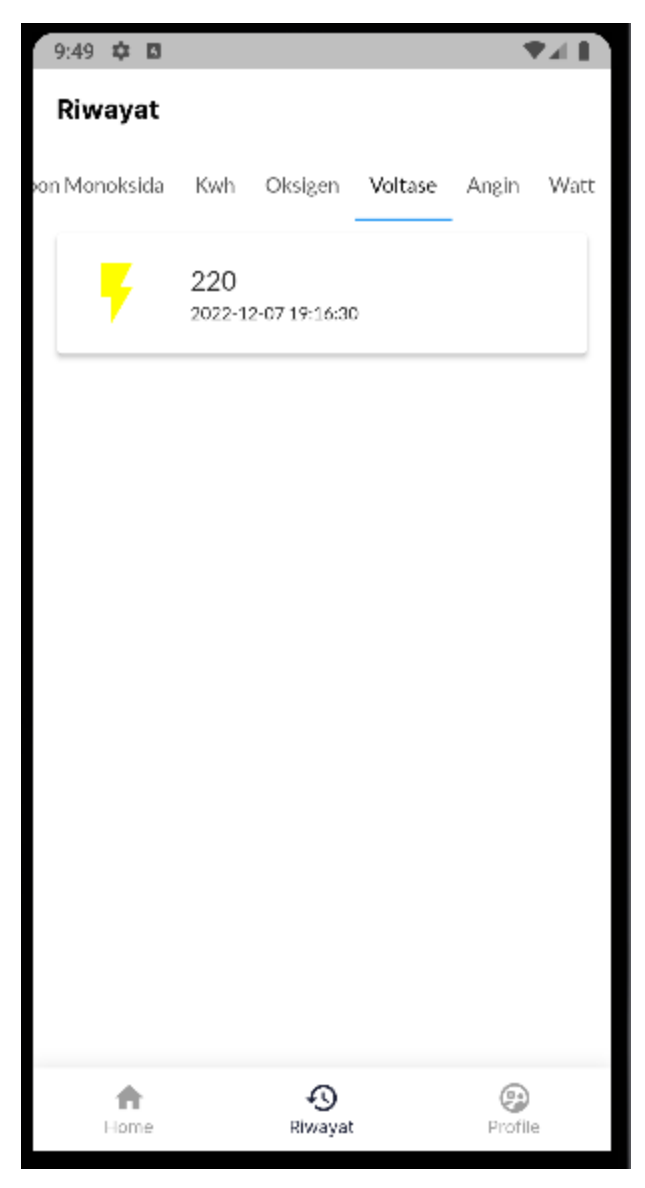

Gambar: Tampilan Riwayat Voltase

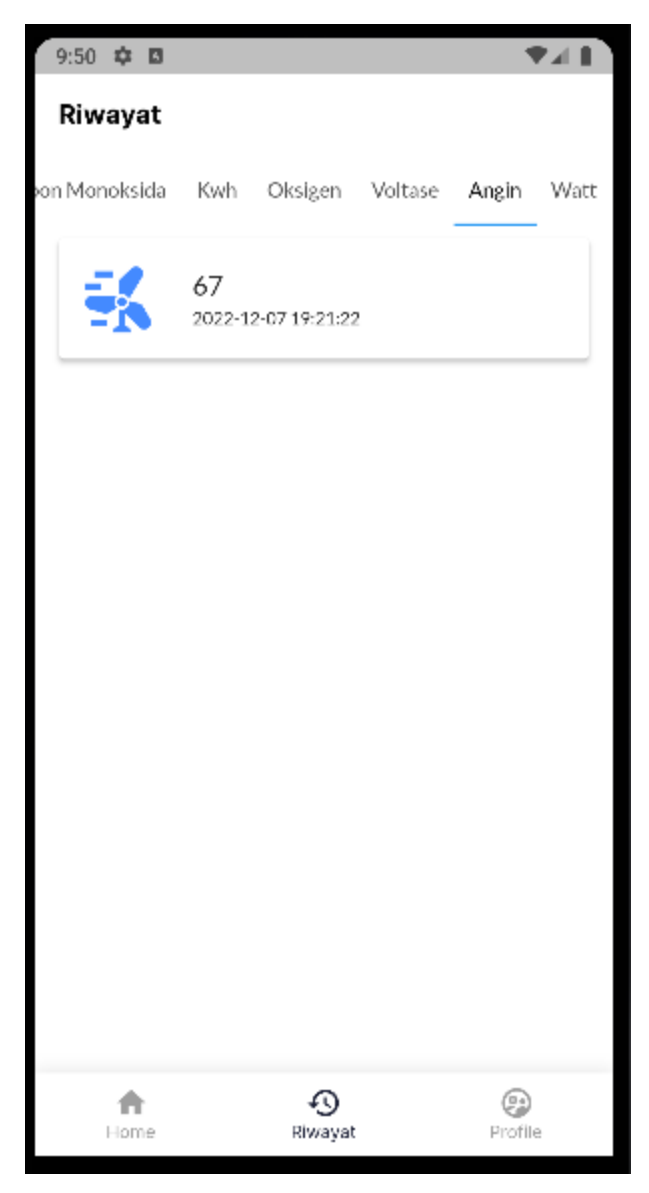

Gambar: Tampilan Riwayat Angin

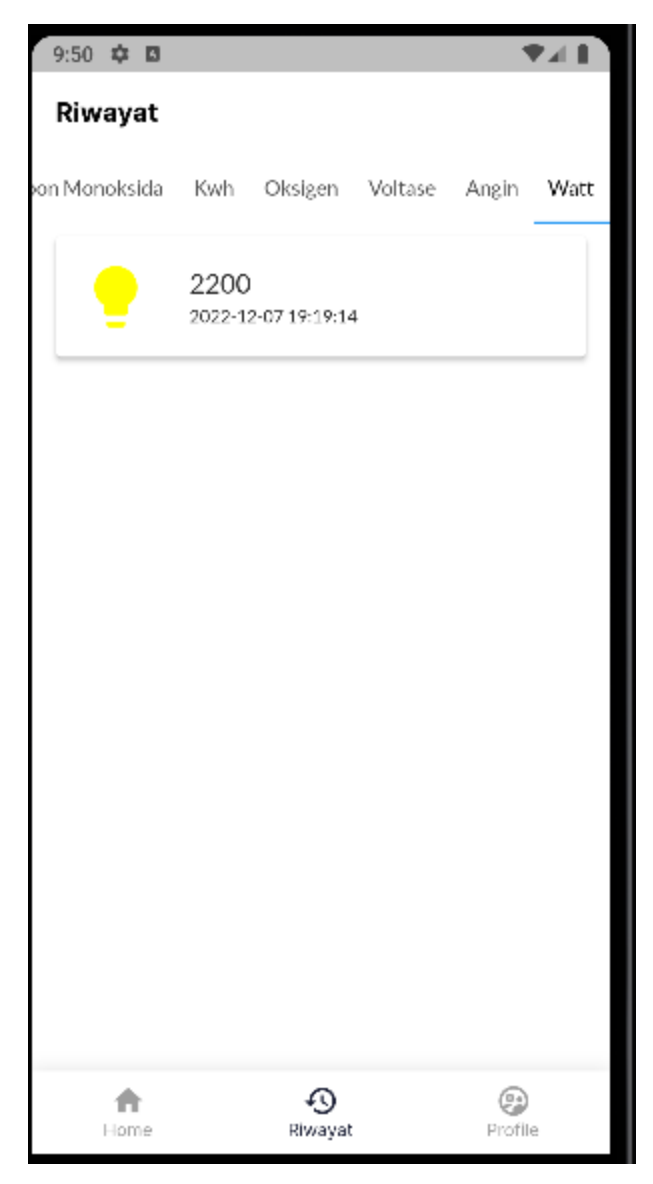

Gambar: Tampilan Riwayat Watt

11. Selanjutnya pada halaman **Profile**, pengguna dapat melihat informasi data diri pengguna mulai dari username, name, phone number, dan email. Selain itu, juga terdapat tombol logout untuk keluar dari akun saat ini yang ketika diklik maka pengguna akan diarahkan ke halaman login. Berikut tampilan aplikasi ketika pengguna membuka halaman profile:

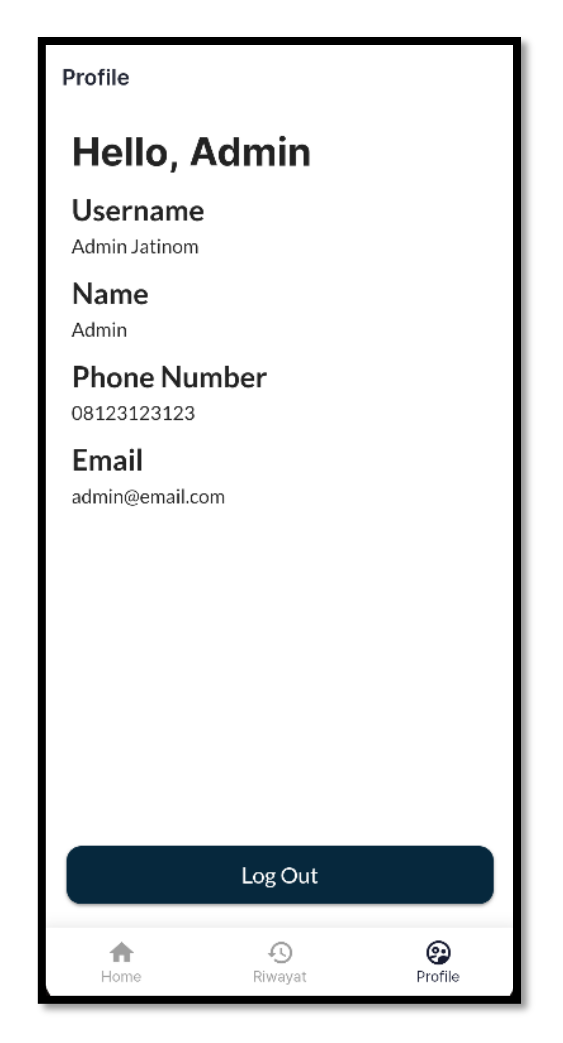

Gambar: Halaman Profile